# Introduction to Computer Aided Design for Engineering (CAD)

## *TinkerCAD to Solidworks*

Dates: Tuesdays, 4pm-5pm, 4/26/2022 – 5/24/2022 Instructor: David Caditz

Week 1: AutoDesk TinkerCAD Founded in 2010 Acquired by AutoDesk in 2013 Cloud-based, runs in Web Browser

Uses "Constructive Solid Geometry" - Objects are built up from simple 'Primitive' shapes. Combining shapes creates new designs. Shapes can be used as either **solids** or **holes**.

1) Get an account:

[https://www.tinkercad.com](https://www.tinkercad.com/)

Create AutoDesk account or sign in with Google/Facebook/Apple/Microsoft

2) Start your first design:

Click 'Create new design'

Concepts:

**Default Workplane**: perspective, zoom.

**Panel**: Basic shapes, text, symbols, …..

**Menus**: **Left** -> copy, paste, duplicate, delete. **Right** -> group, ungroup, align, flip

3) **Example 1:** Create a nut

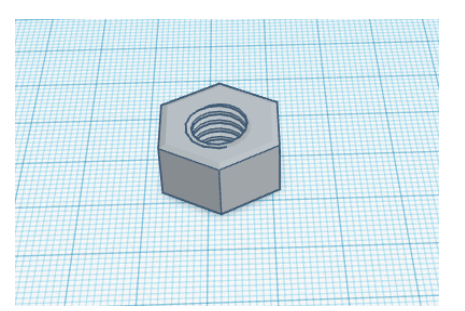

4) **Example 2:** Create a cap screw

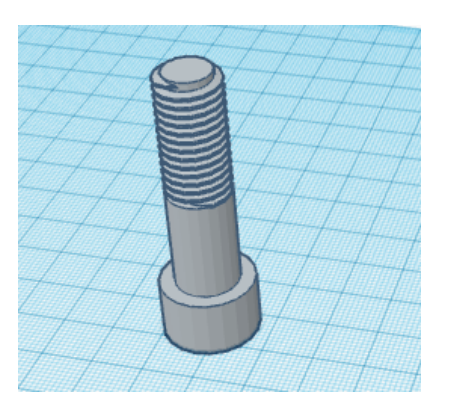

5) **Example 3: Combining objects** Export to .STL; Import into design

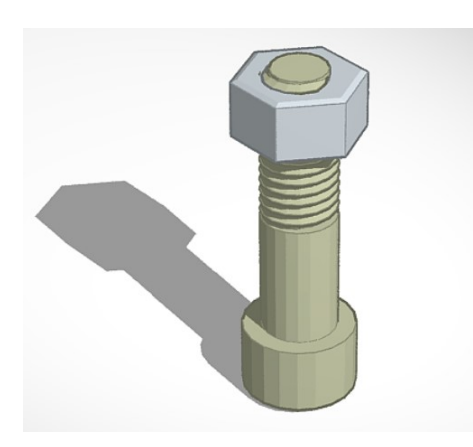

**6) Example 4: Rulers**

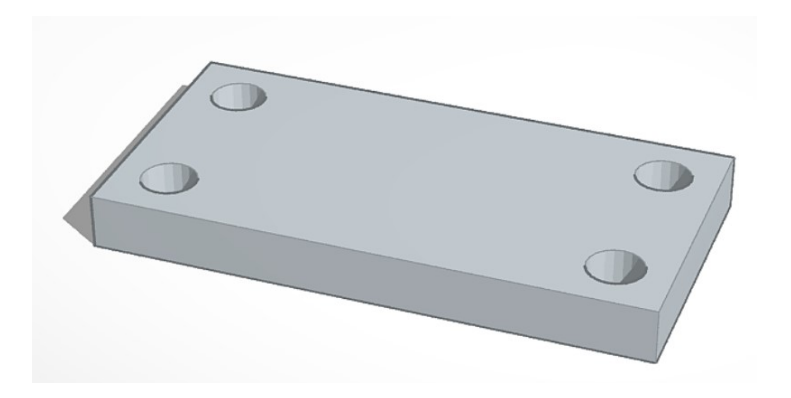

#### **Week 2: Trimble Sketchup**

**<https://app.sketchup.com/>**

**Free and paid versions**

**Important Concepts:**

- **Face Modeler: 3 or more closed edges on same plane**
- **Inference: hover over midpoint, corner, along axis, etc.**
- **Sticky: objects that touch stick together**
- **Group/Explode**
- **1) Create account and sign in.**
- **2) Create new project (feet and inches)**
- **3) Tools on left, panels on right, also right click commands**
- **4) Orbit, Pan, Zoom**
	- **a. Keyboard shortcuts:** 
		- **i. Orbit = Center mouse button**
		- **ii. Pan = Shift + Center button**
		- **iii. Zoom = Scroll wheel**
- **5) Drawing Tools: line, shape, arc, text**
	- **a. Select line tool, click start, click end (don't hold-drag). Esc or close to exit.**
	- **b. Constrain to axis: X = right arrow, Y = left arrow, Z = up arrow (click, don't hold)**
- **6) Extrude (push/pull), Follow me**
- **7) Group: triple click or drag select, right click menu -> group**
- **8) Copy: Ctrl (option) drag**

**Example 1: Beveled solid (rectangle, extrude, arc, follow me)**

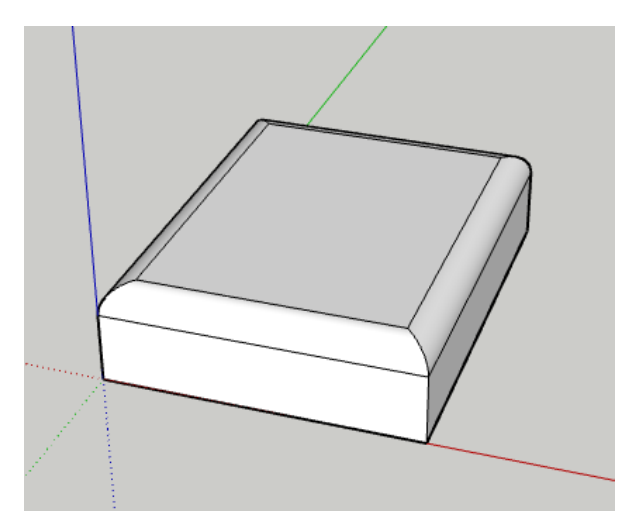

**Example 2: Picture Frame: (rectangle, extrude, shape, follow me)**

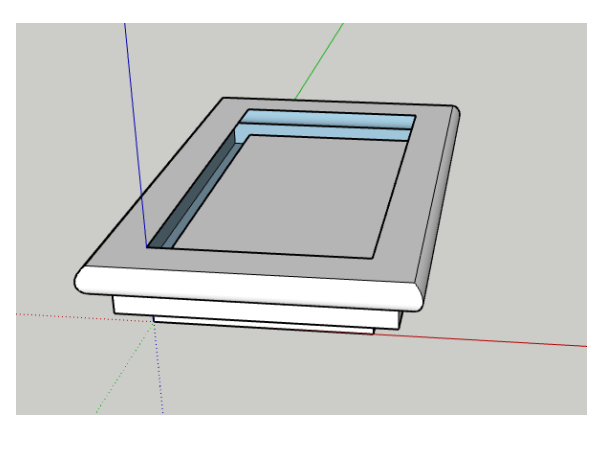

**Example 3: Cone (circle, triangle, follow me)**

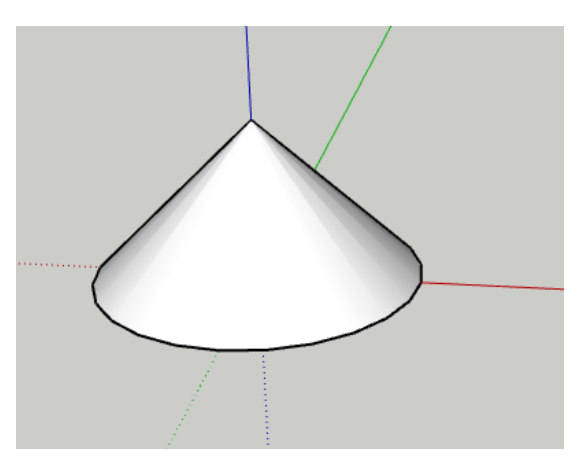

**Example 4: Conical surface (circle, reference line, move tool)**

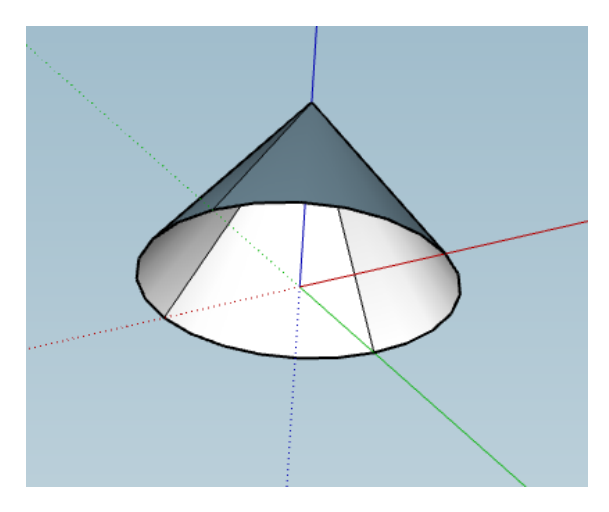

**Example 5: Chamfered nut (hexagon, hole, cone, intersect, cleanup)**

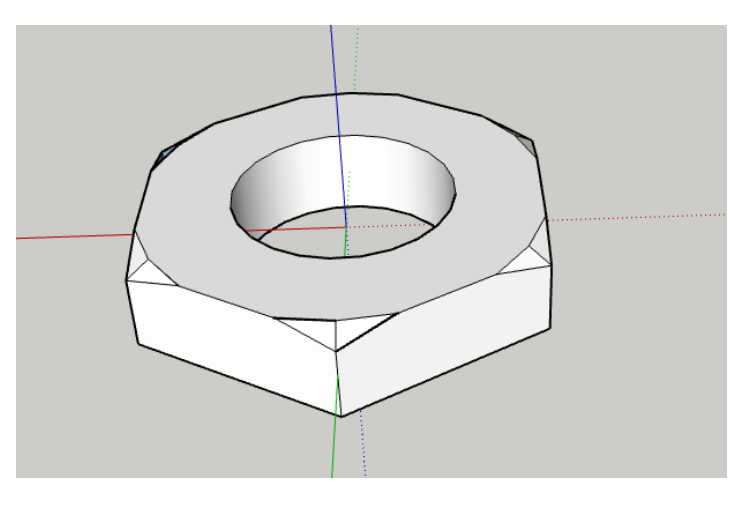

**Example 6: Extruded shape (guideline, shape, follow me)**

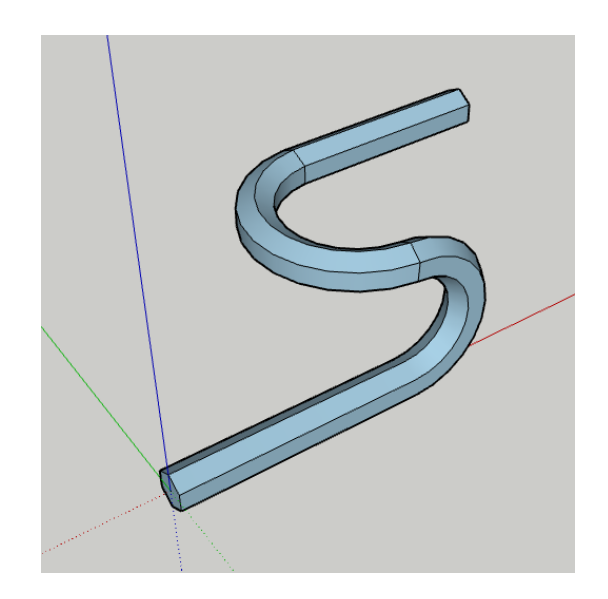

#### **Week 3: Solidworks**

https://www.solidworks.com/

Free online trial version: <https://my.solidworks.com/try-solidworks>

#### **Concepts**:

Part Assembly Drawing

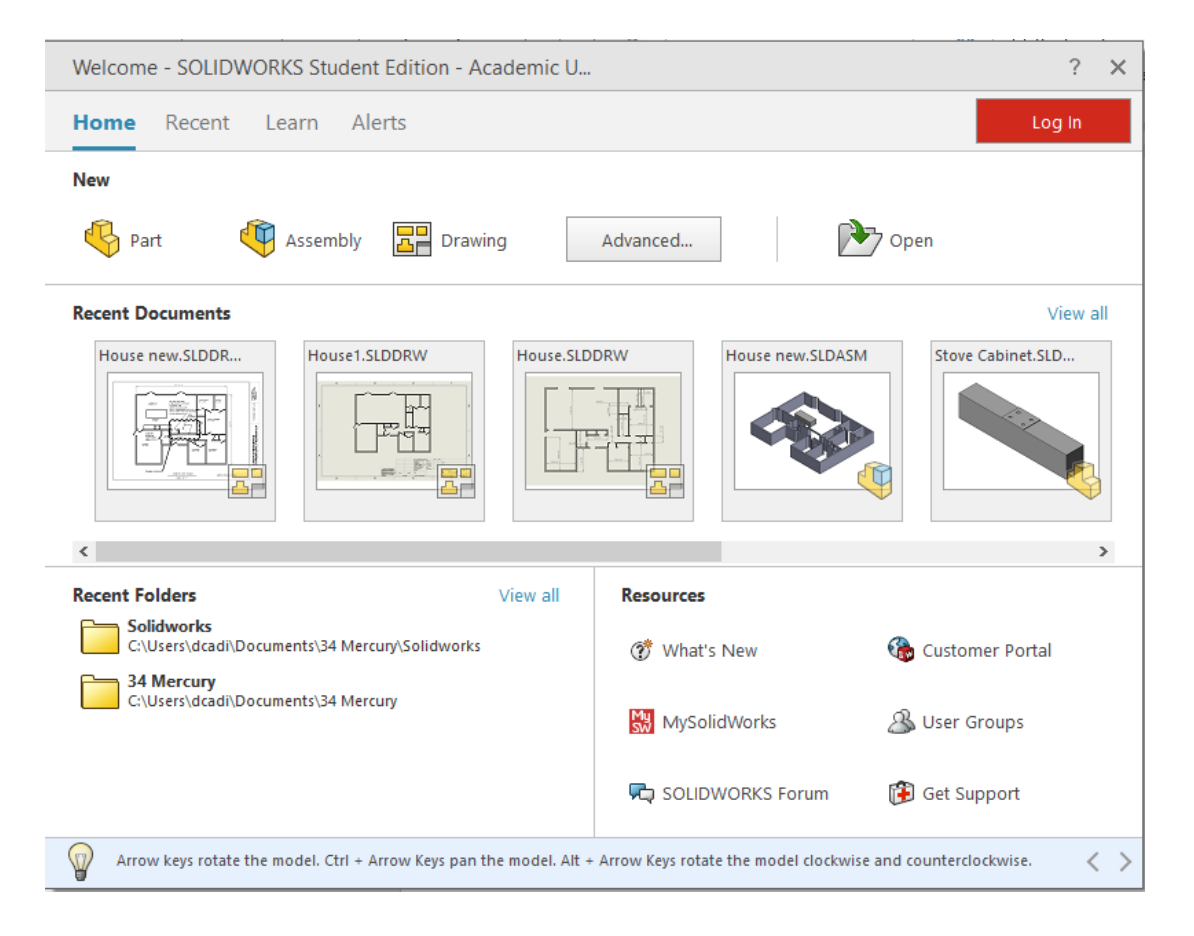

## **Modeling Environment**:

Tabs (Features, Sketch, Surfaces, Sheet Metal, Evaluate)

Toolbars (Change with Tabs)

Managers (Features, Properties, Configurations, Dimensions, Display)

Display Plane

Coordinate Systems,Planes

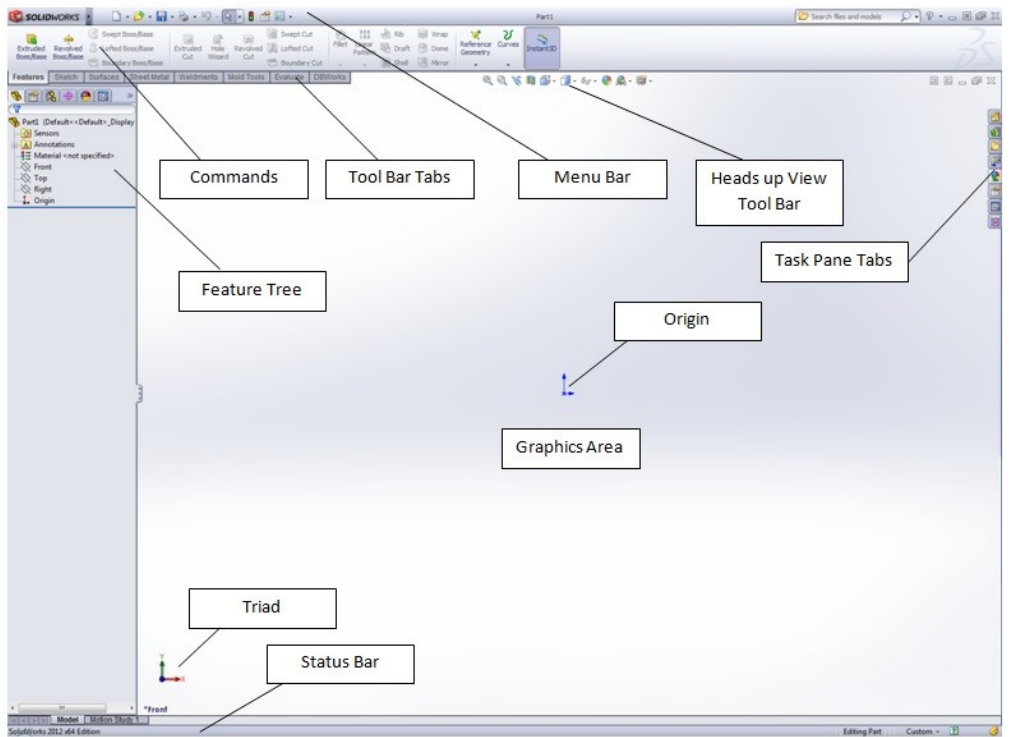

**Navigation:** 

Mouse:

Zoom: scroll wheel

Orbit: Center button & drag

Pan: Control + center button & drag

Keyboard:

Space bar and click view plane

#### **Example 1: Nut**

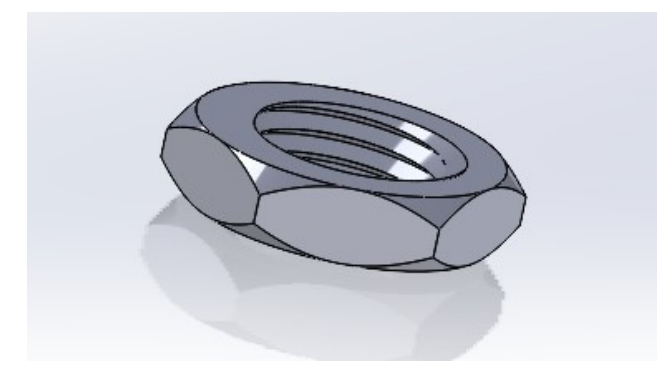

- 1) Create a sketch:
	- a. Welcome screen -> New -> Part<br>  $\begin{array}{ccc}\n\hline\n\vdots & \\
	\hline\n\end{array}$
	- b. Sketch Tab -> click sketch
	- c. Select a plane to sketch onto
	- d. Use polygon tool to draw a hexagon
	- e. Exit sketch
- 2) Extrude 3D:
	- a. Features tab
	- b. Make sure sketch is selected and click Extruded Boss/Base

û Extruded<br>Boss/Base

- c. Drag extrusion or enter height
- d. Checkmark to exit
- 3) Create a hole:
	- a. New sketch on face
	- b. Draw circle and exit
	- c. Features -> Extruded Cut Cut Cut -> Through All -> Save
- 4) Create chamfer
	- a. 2 methods
		- i. Features -> Fillet/Chamfer tool
		- ii. Features-> Extruded cut

## **Example 2: Basket**

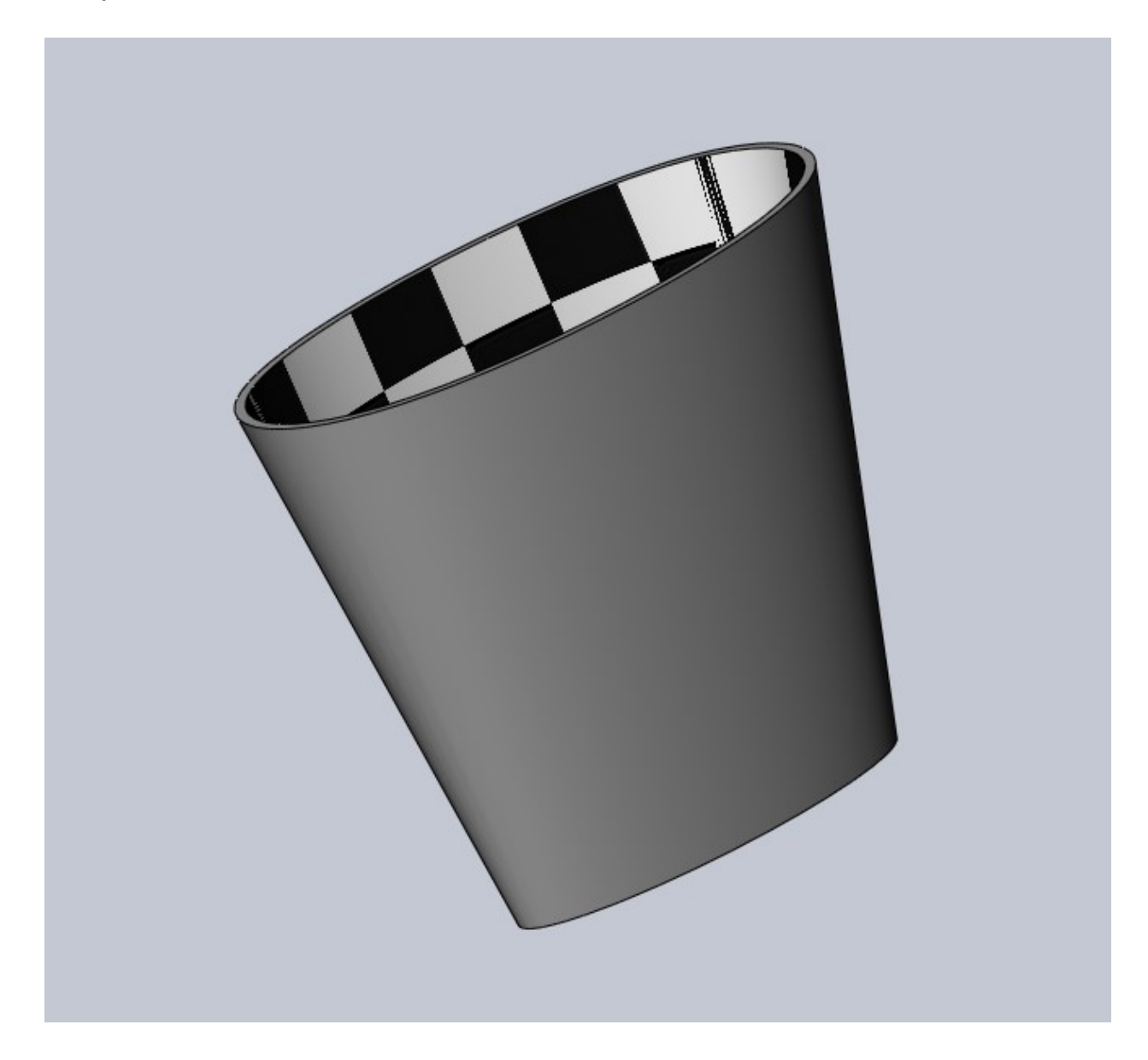

## **Example 3: Box with Lid**

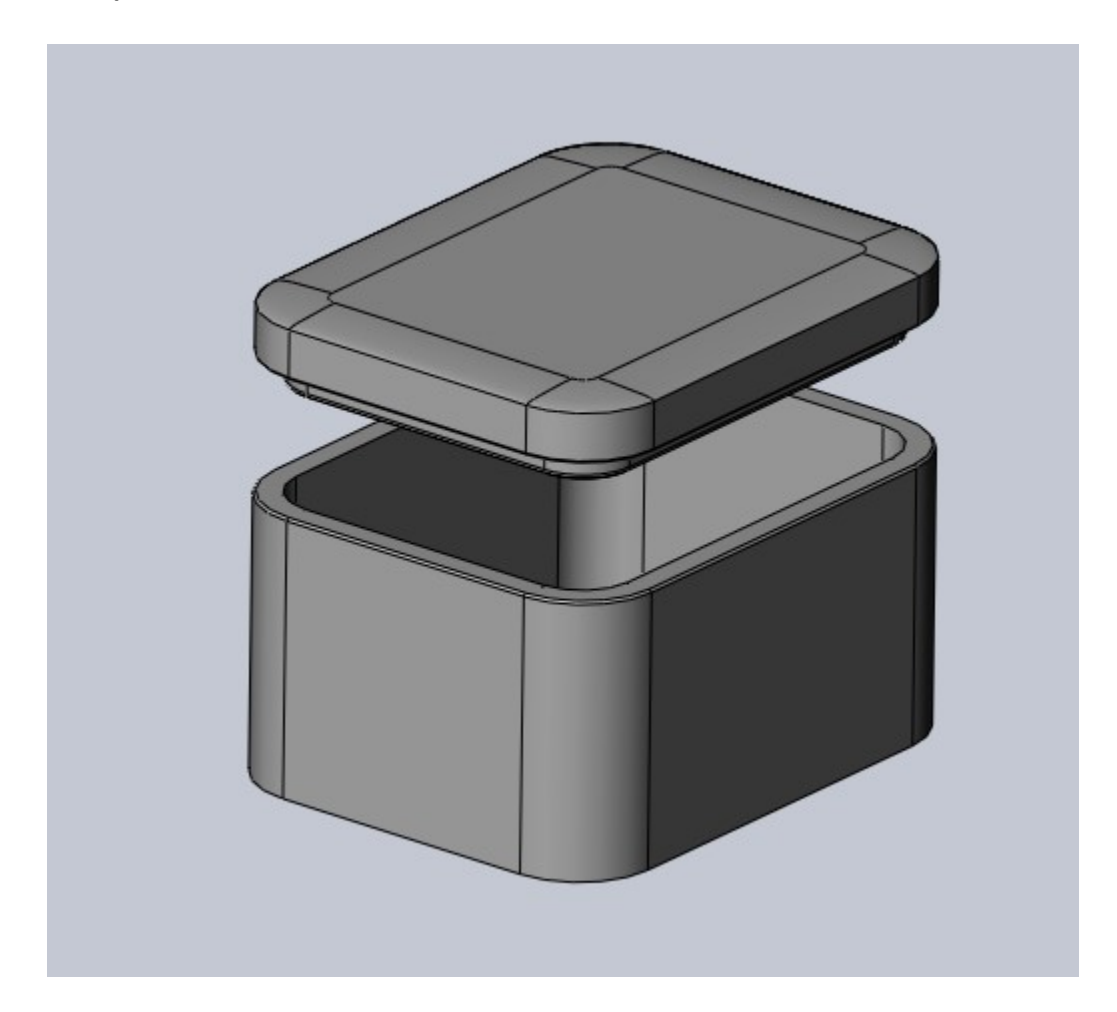

## **Example 4: Gear**

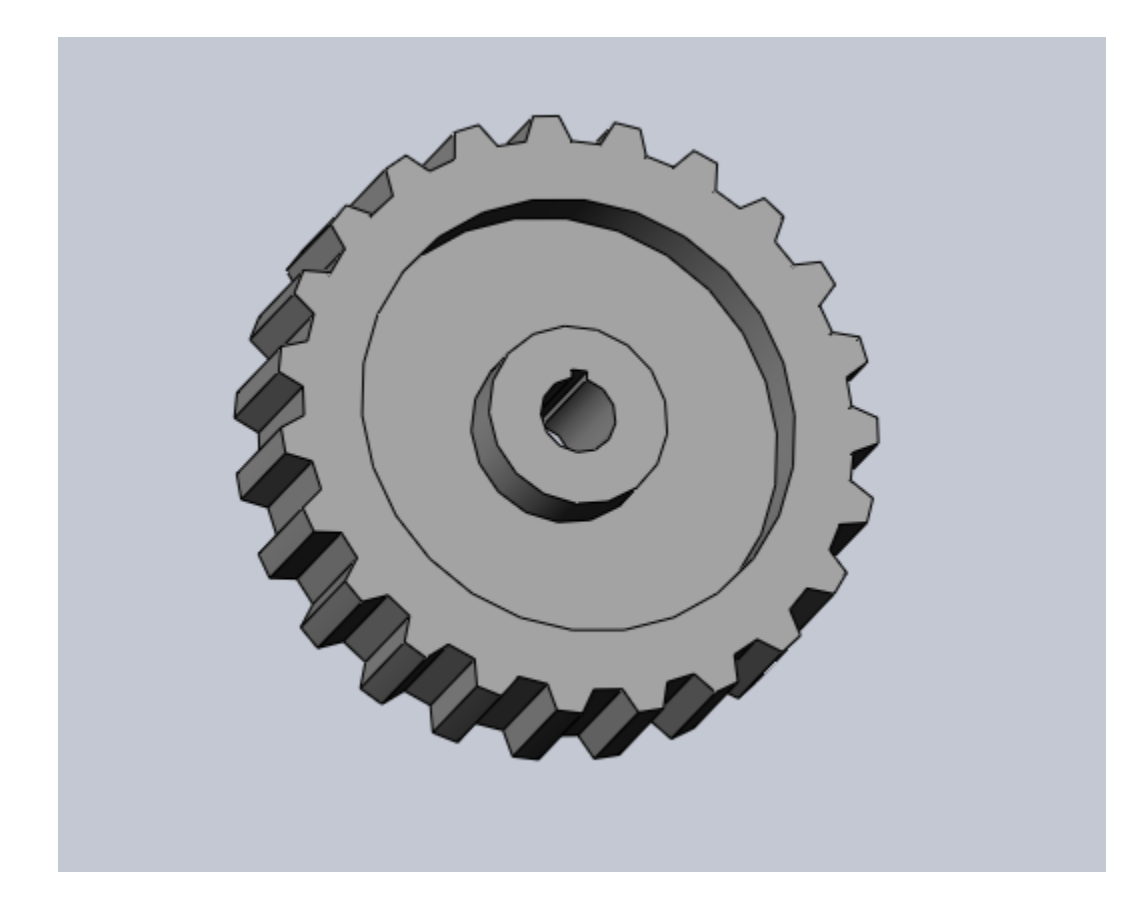

### **Week 4: Solidworks cont'd**

https://www.solidworks.com/

Free online trial version: <https://my.solidworks.com/try-solidworks>

#### **Review:**

Sketch

Feature (e.g., extrude, cut, shell, pattern, curves, sweep, etc.)

**Example 1** (cont'd): Nut - Cutting threads:

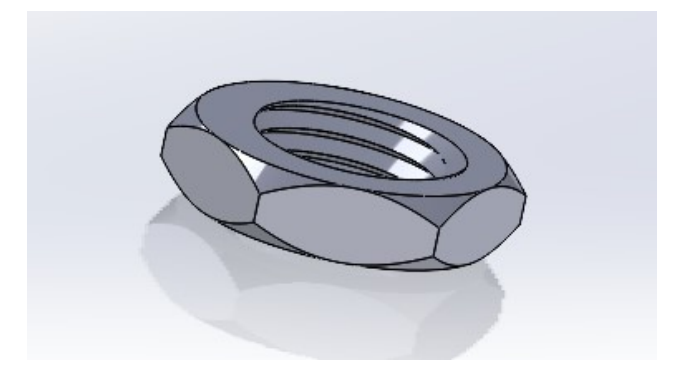

- 1) Draw helix
- 2) Draw triangular profile
- 3) Use Features -> Swept Cut

**Example 2**: Exploring other features:

- Swept cut
- Convert Entities
- Offset Entities
- Lettering

## Drawings

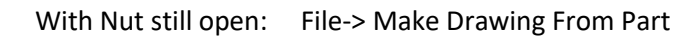

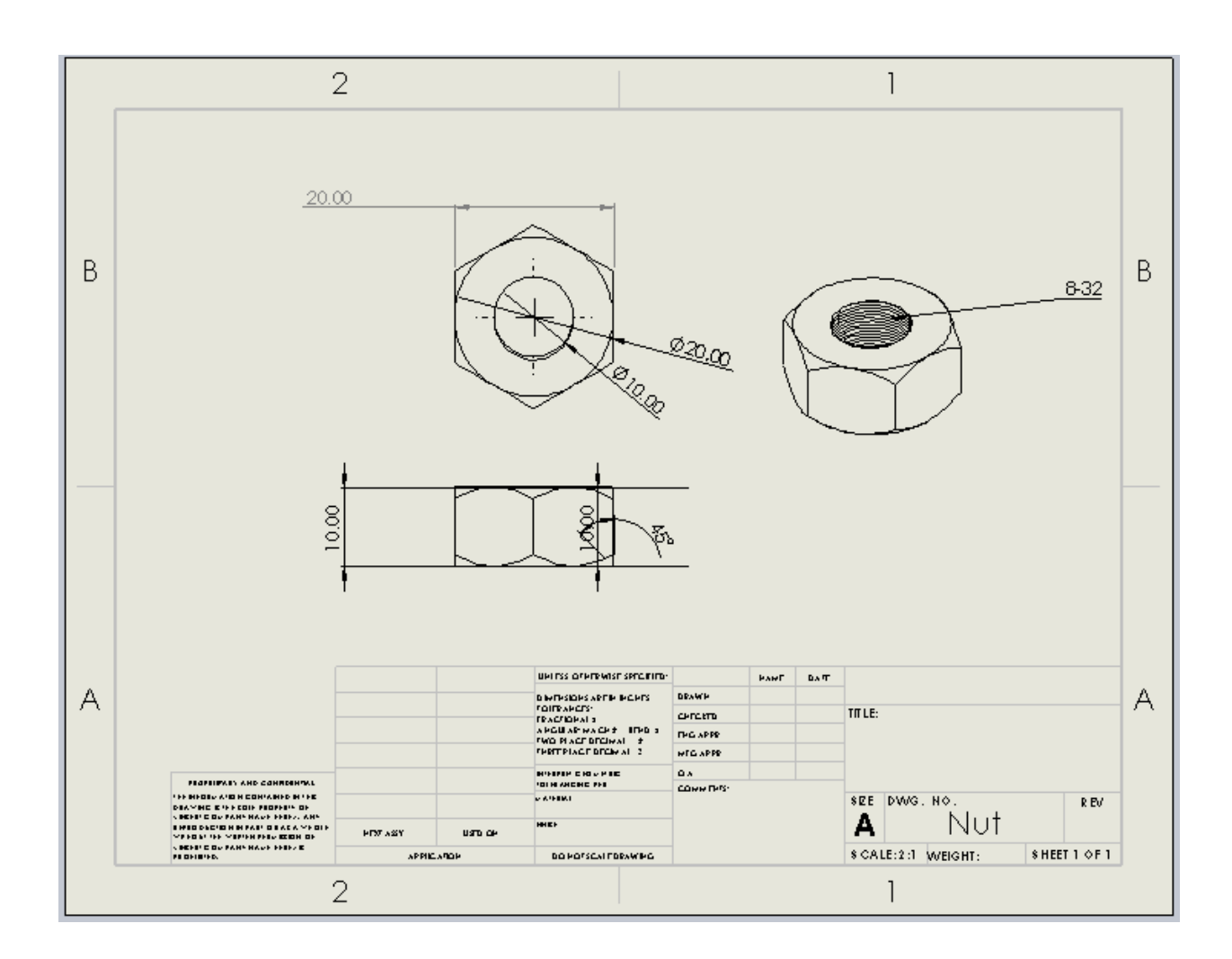